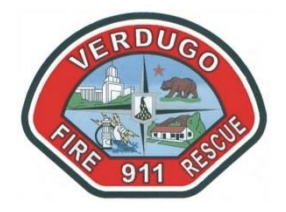

# VERDUGO FIRE COMMUNICATIONS CADWEB QUERIES

04/01/2021

# **LOG-IN TO CADWEB**

- 1. GO TO CADWEB [\(http://172.16.98.146/CADWeb\)](http://172.16.98.146/CADWeb)
	- a. In the **AGENCY** field, select your agency from the drop-down list;
	- b. In the **WKS** (workstation) select an available workstation;
	- c. In the **OPERATOR ID** field, enter your Verdugo System CAD ID;
	- d. In the **PASSWORD** field, enter your Verdugo System CAD password;
	- e. Click on **LOGIN;**

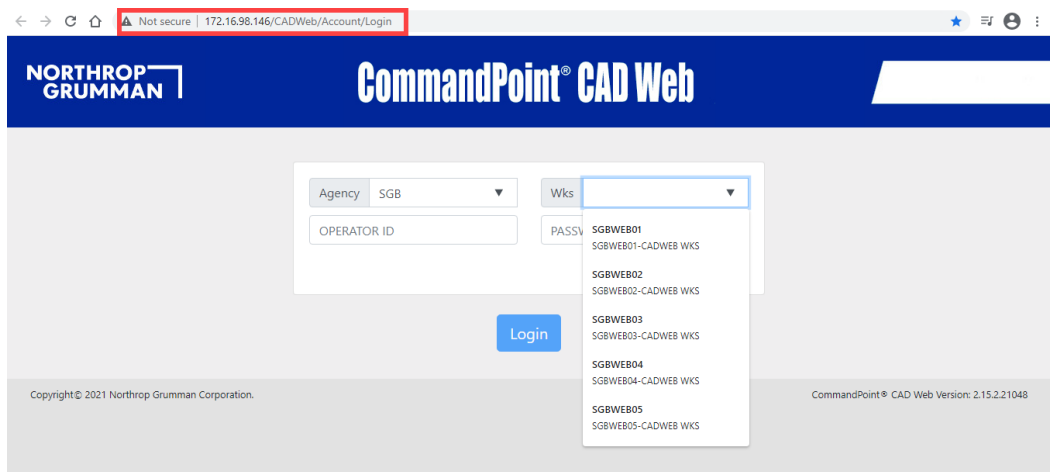

**NOTE**: You can only access **CADWEB** from a workstation connected to the Verdugo System network.

### **UNIT SUMMARY**

To create a **UNIT SUMMARY** (*unit history*) in CADWEB:

- 1. Log-in to CADWEB [\(http://172.16.98.146/CADWeb\)](http://172.16.98.146/CADWeb)
- 2. Click-on Queries; click-on **UNIT SUMMARY. NOTE:** Unit summary will only display information for the current date:

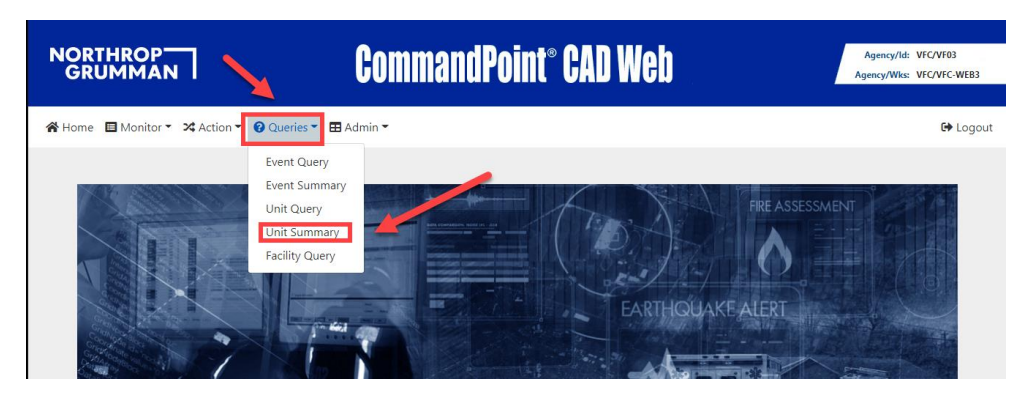

Page **1** of **9 / CADWEB QUERIES** / 04-01-2021

3. In the **UNIT** field, insert the unit ID to be researched; click-on query:

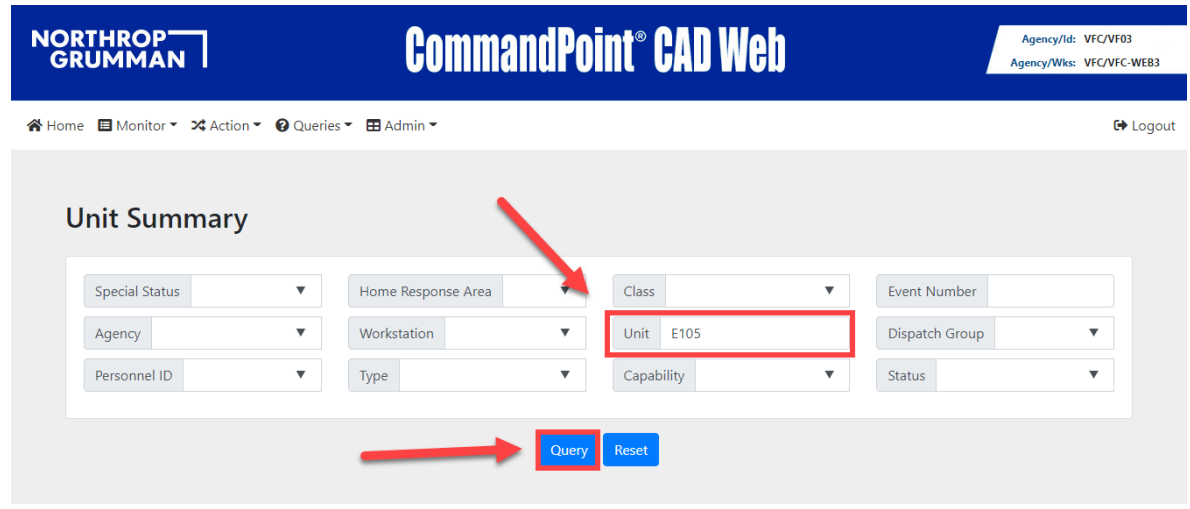

4. Click-on the **UNIT ID** to display the unit summary:

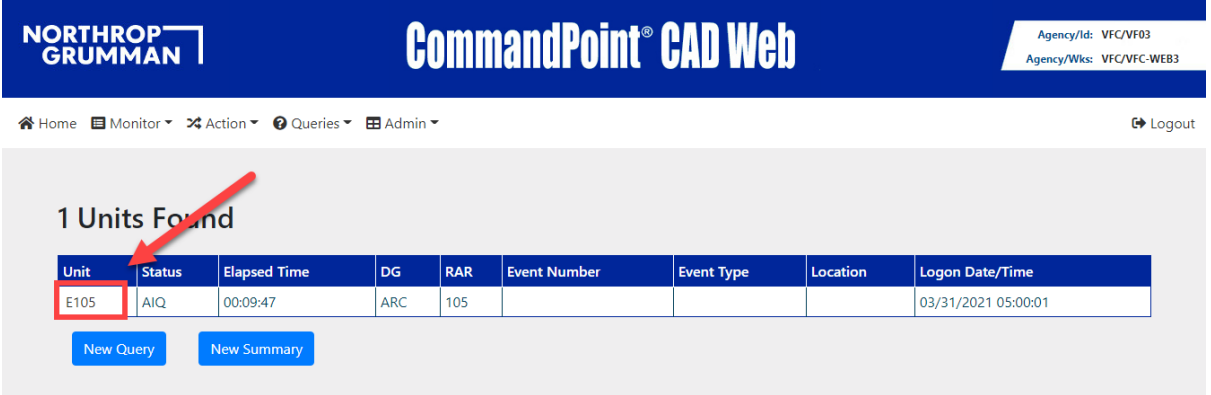

# **UNIT QUERY**

To create a **UNIT QUERY** in **CADWEB**:

1. Log in to CADWEB [\(http://172.16.98.146/CADWeb\)](http://172.16.98.146/CADWeb)

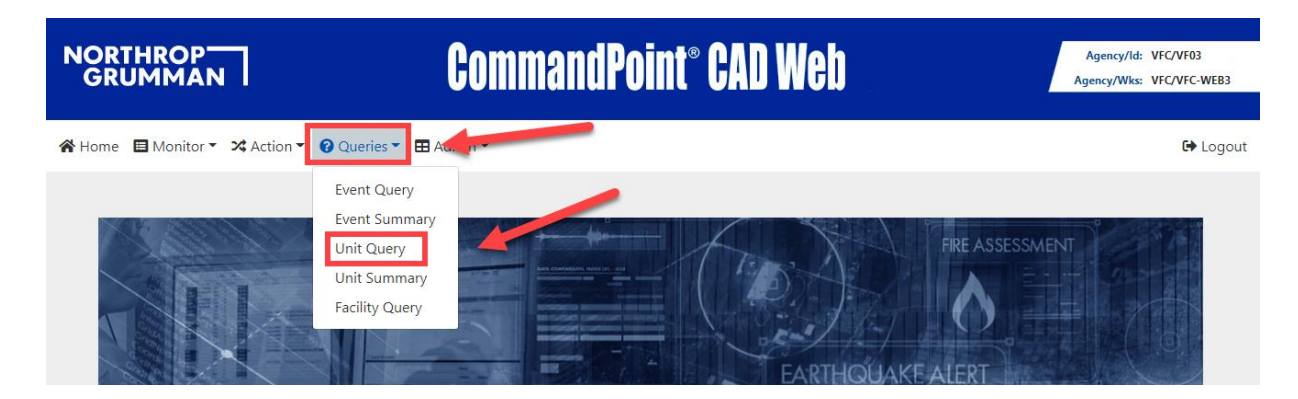

- 2. In the **LOGON DATE TIME** fields insert date or date-range for search:
	- a. In the **UNIT ID** field insert unit ID to be researched;
	- b. Click-on query:

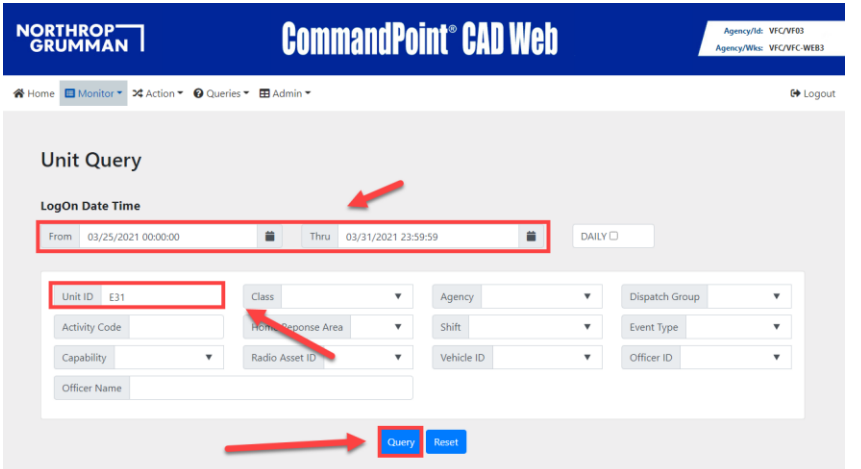

3. Click-on **UNIT ID** to display respective line-item:

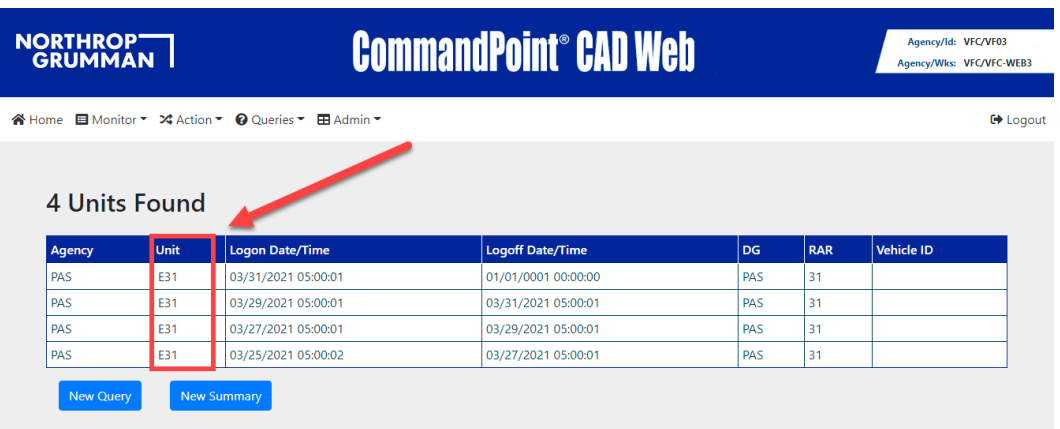

### **EVENT QUERY**

To create an **EVENT QUERY** in **CADWEB**:

- 1. Log in to CADWEB [\(http://172.16.98.146/CADWeb\)](http://172.16.98.146/CADWeb)
- 2. For each EVENT (incident) that is dispatched, CAD will **generate two numbers**:
	- a. **EVENT number**: #PAS21XXXXXX:
		- i. The '#' represents that this is an **EVENT** number;
		- ii. PAS21 represents the year 2021;
- iii. XXXXXX represents the 6-digit event number. This is a cumulative number, starting from 000001 on Jan 01, 2021, for **ALL** events dispatched in the Verdugo System;
- b. **CASE number**: \$PAS21XXXXXX:
	- i. The '\$' represents that this is a **CASE** number;
	- ii. PAS21 represent the year 2021;
	- iii. XXXXXX represents the 6-digit event number. This is a cumulative number, starting from 000001 on Jan 01, 2021, for all events dispatched in **PAS**;

**NOTE:** The EVENT number and CASE number are basically formatted the same, however, the **CASE** number will always be lower numerically than the EVENT number.

**EXAMPLE:** EVENT #PAS21018287 has a CASE number of \$PAS21003793.

- 3. To **QUERY** CADWEB for an EVENT, you **should** have the **DATE** of the event **AND** the **CASE** number assigned to the event.
- 4. The quickest method to query an event in CADWEB:
	- a. Click-on **QUERIES:**

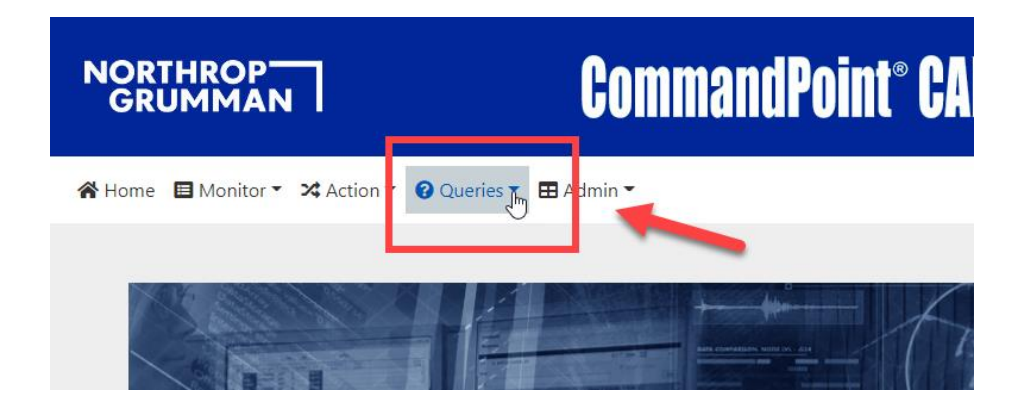

b. Click-on **EVENT QUERY:** 

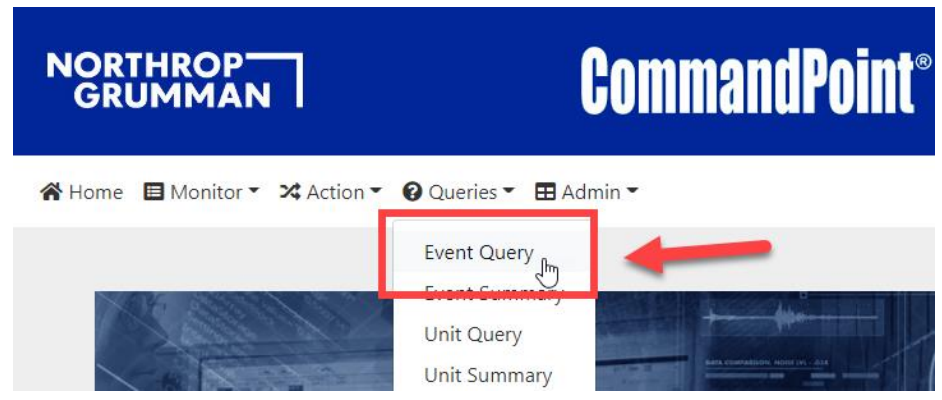

c. The **EVENT QUERY** form will display. Select the **DATE** of the event; enter the **CASE** number in the CASE # field (omit the prefix of PAS); click-on the QUERY button:

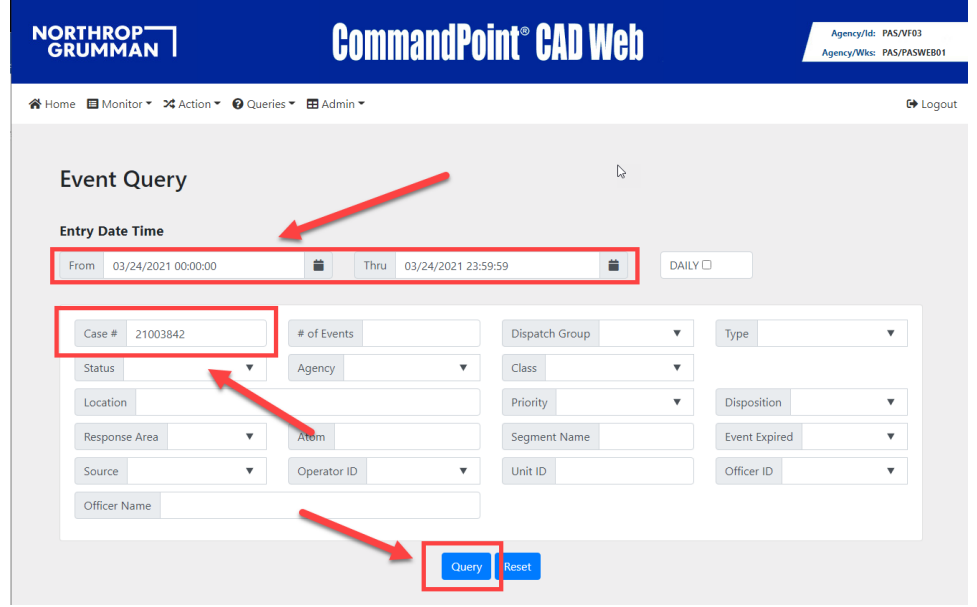

d. The query results will display. Click-on the **EVENT** number in the **EVENT #** column to open the event history:

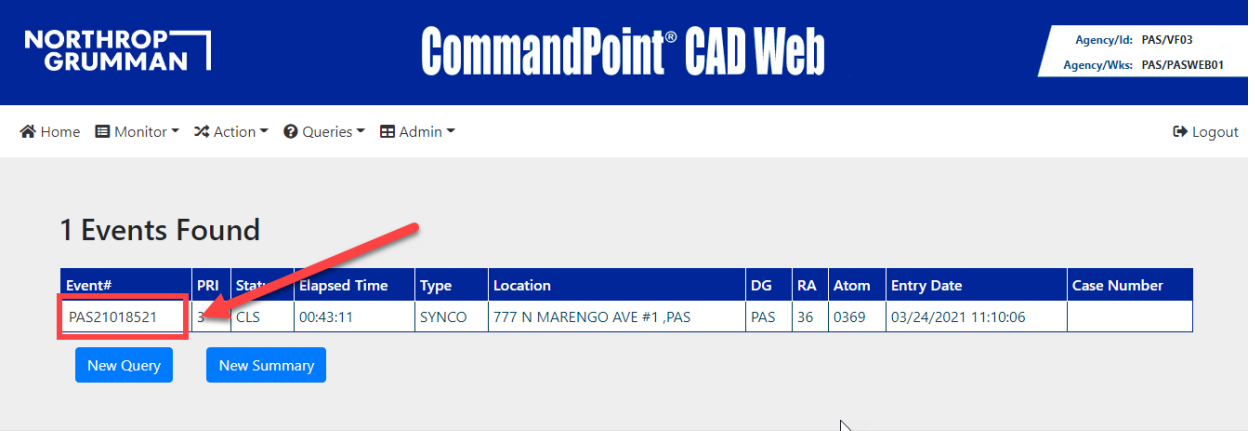

e. You may now review the event display:

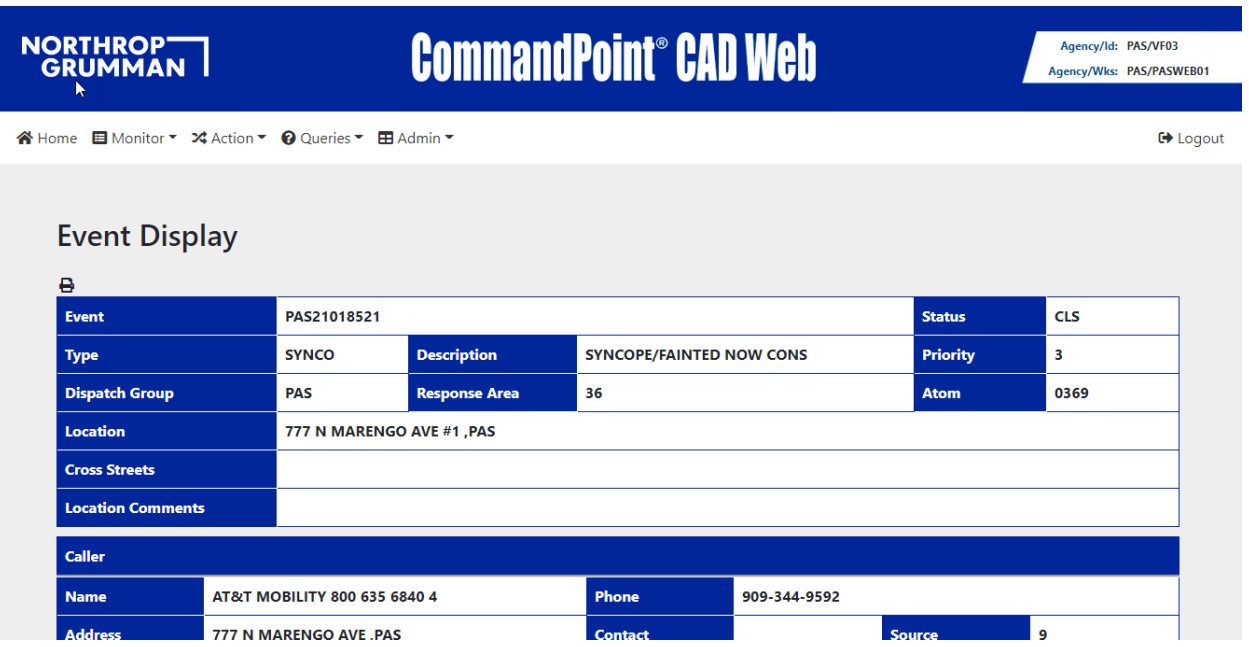

f. Click-on the **PRINTER** icon to print the event display or to save the event display as a **PDF**:

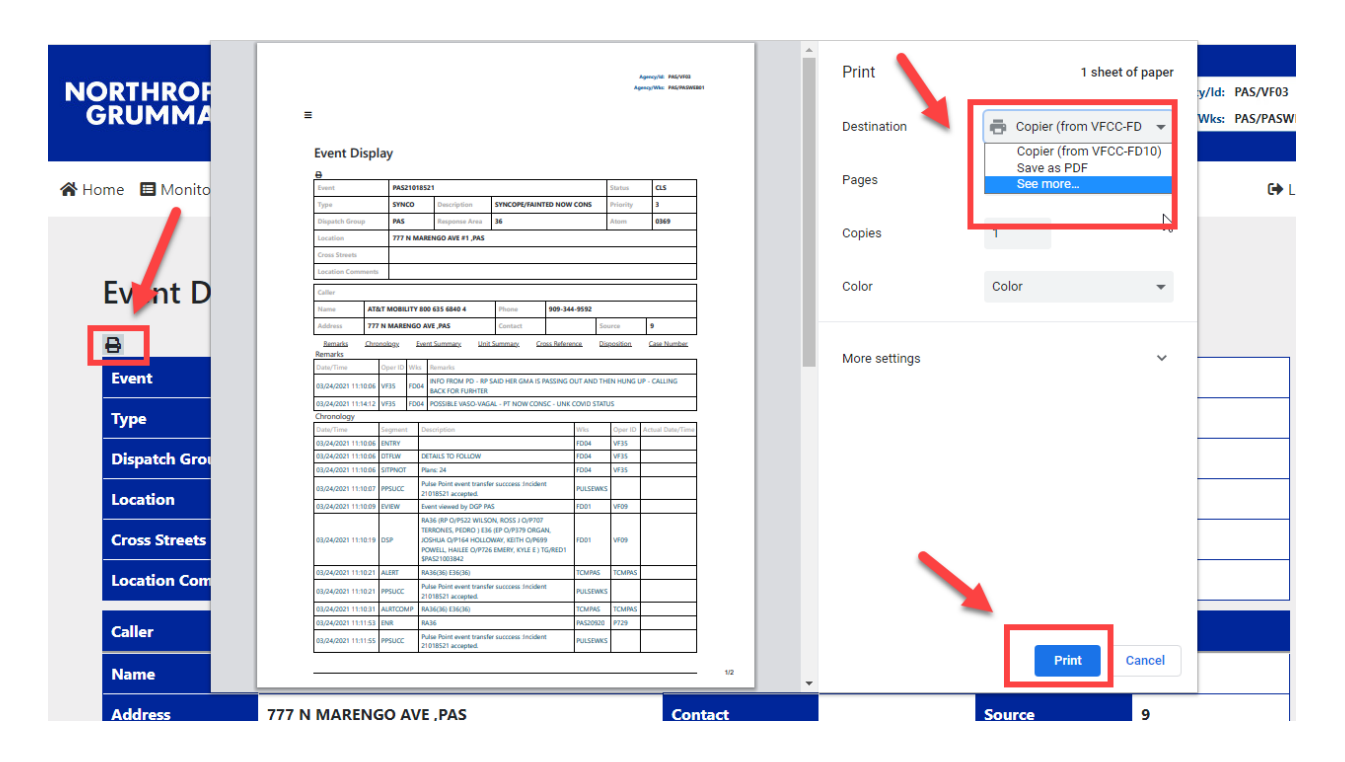

5. **ALTERNATE QUERY:** Alternate query's may also be done by inserting various information into the fields of the **EVENT QUERY FORM**. You may have to do this type of query if you do not have the **CASE** number for the event:

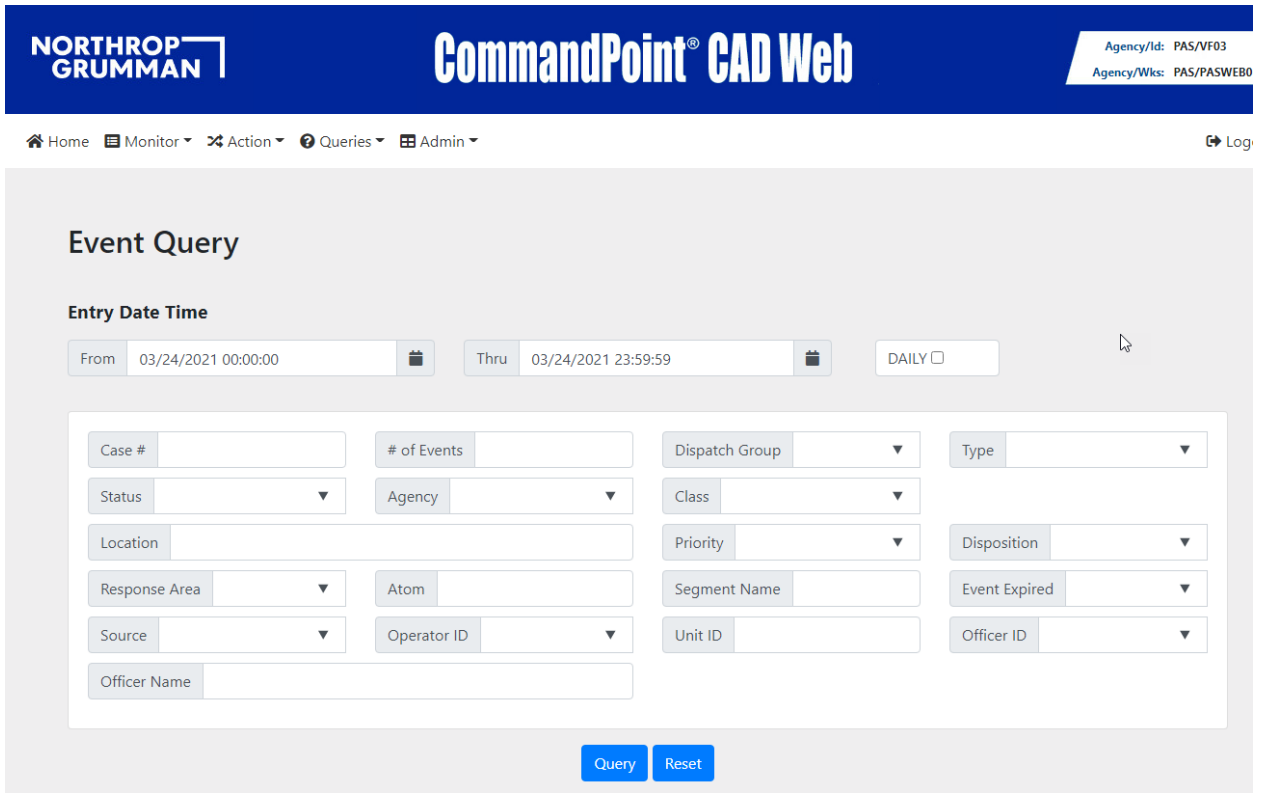

#### **EXAMPLE:**

- Inserting PAS in the **DISPATCH GROUP** field and clicking-on query will return all events in PAS for the specified date (or date range.)
- Inserting a unit ID in the **UNIT ID** field (e.g. E31, RA31, T31, BC3, etc.) will return all events that the specified unit responded on for the specified date (or date range.)
- Inserting PAS in the dispatch group field; selecting BREATH from the drop-down menu in the **TYPE** field will return all BREATH events in PAS for the specified date (or date range.)
- Inserting the **LAST NAME** of a fire personnel in the **OFFICER NAME** field will display all events that the person specified responded on for the specified date (or date range.)
- Inserting the "**P**" number in the **OFFICER ID** field will display all events that P3XX specified responded on for the specified date (or date range.)
- **•** Inserting the Fire Station number in the RESPONSE AREA field will display all events that were dispatched in the specified fire stations' area.
- Selecting a **SOURCE** from the SOURCE field drop-down menu will display all calls received from the specified SOURCE.
- 6. **WILDCARD LOCATION SEARCH:** If you are unsure of an 'address' but know the street name of an event, you can query using a wildcard with the street name:
	- a. Specify a date or date range;
	- b. Specify DISPATCH GROUP **PAS** (do not use PAS1);
	- c. Enter the street name with **ASTERISK's**; the asterisks denote a 'wildcard' query;
	- d. Click-on query;

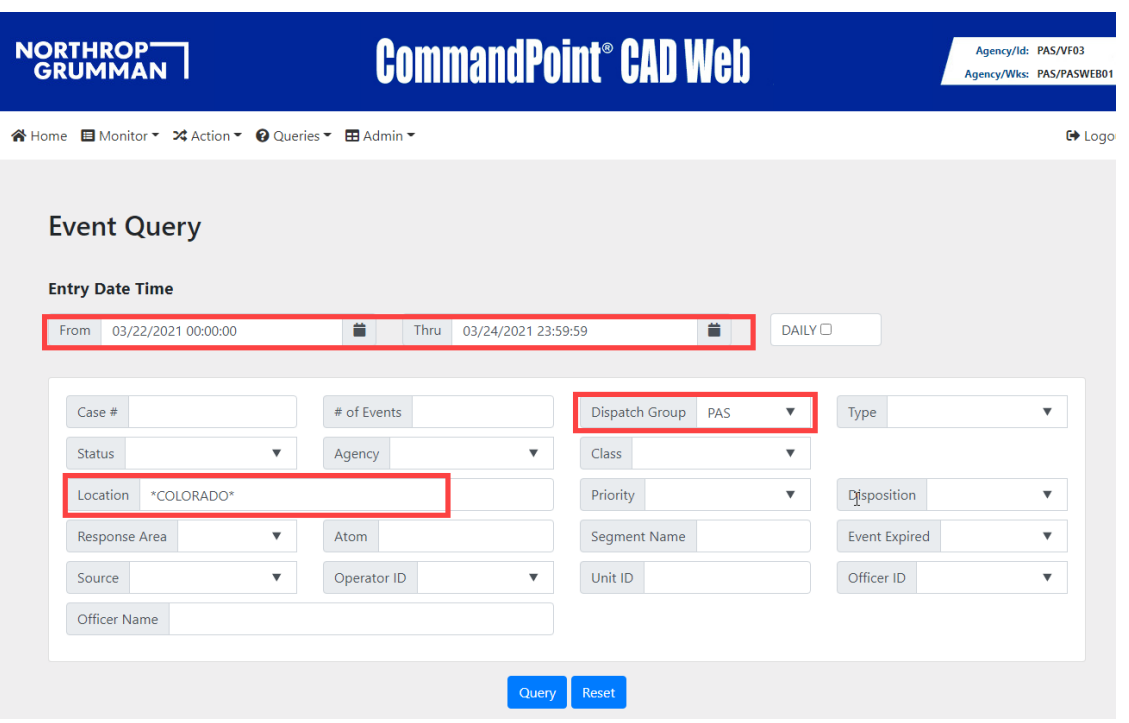

- e. CAD will return a list of all events on **COLORADO** in PAS within the dates specified:
	- i. Clicking on a respective **EVENT #** will open the EVENT DISPLAY for the event specified:

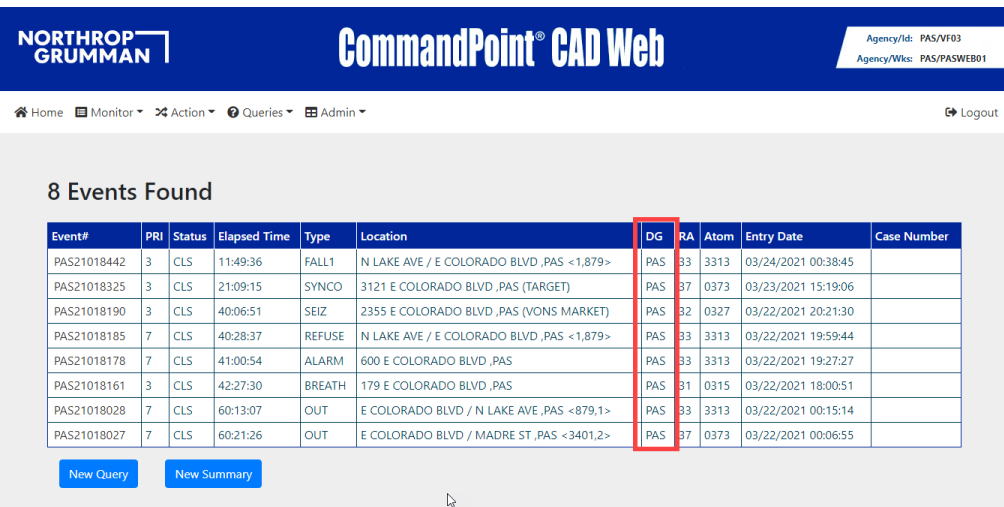

**NOTE:** If you receive a "Warning – Unable to verify location", click-on **CLOSE** and *continue* with your query:

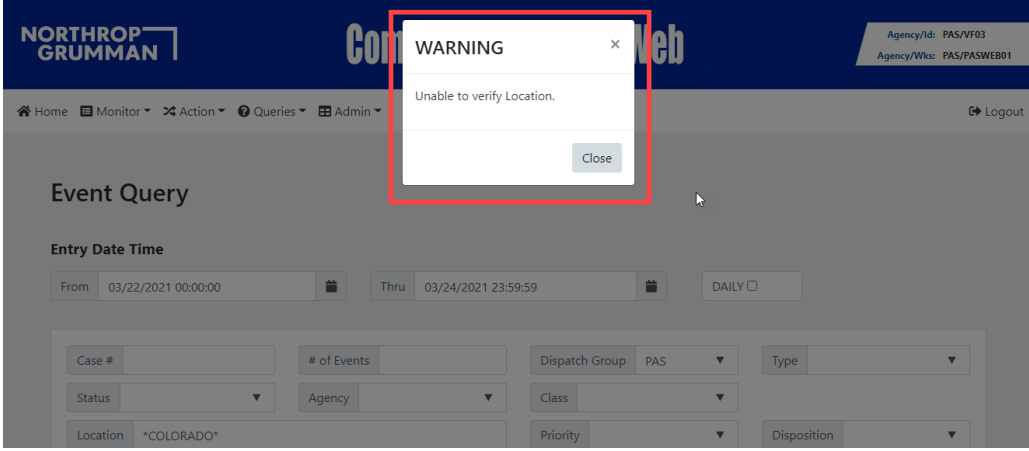

**NOTE:** If you received the following message when querying for events, you must sign-out and log back in to CADWEB:

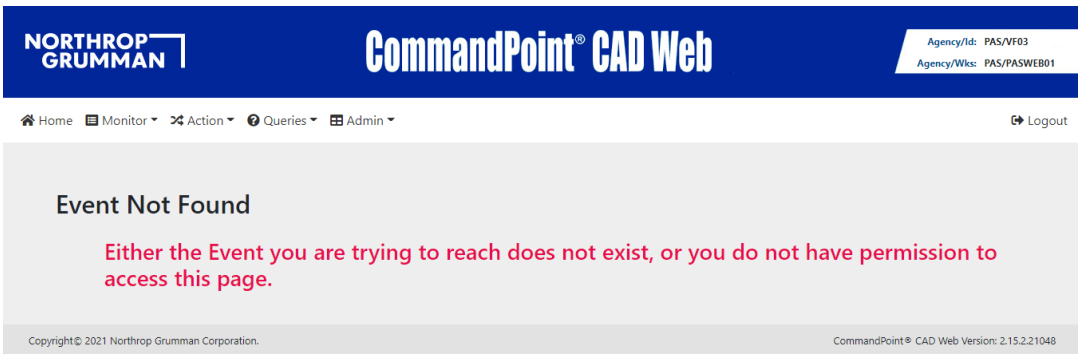